# **Beyond - Employee Pay History**

Last Modified on 04/18/2024 3:48 pm CDT

# Overview

On the employee record, there is a pay history section breaking down different sets of past pay information. It's a great place to review employee specific past pay information for check corrections, pay stubs, etc.

This article covers:

- 1. Setting Up Permissions
- 2. Accrual History
- 3. ACH History
- 4. Adjustment History
- 5. Check Register
- 6. Paycard History
- 7. Taxes Year to Date
- 8. Transaction History
- 9. Year End

## **Setting Up Permissions**

For users utilizing standard Security Groups, the "Can view Employee Pay History pages" permission will need to be added to your security groups for users to access Pay History on an employee's profile.

This permission is automatically included within the following default security groups:

- TempWorks Default Staffing Specialist
- TempWorks Default Pay Clerk
- TempWorks Default Administrator
- TempWorks Default Front Office Manager

\*Note\* If you utilize custom Security Groups with Advanced Permissions, you will need to add the Access to the "Pay History" pages within Employee > Pay History to the Security Groups that require the functionality:

| BY PAGE                                 | BY FIELD | Selecting a parent selects children 🗸 🗸 |
|-----------------------------------------|----------|-----------------------------------------|
| Q history                               | ×        |                                         |
| ▲ Employee                              |          | ✓ Access                                |
| <ul> <li>Pay History</li> </ul>         |          | Access                                  |
| Pay History Page                        |          | ✓ Access                                |
| <ul> <li>Accrual History (1)</li> </ul> | Page     | ✓ Access                                |
| ACH History Page                        |          | ✓ Access                                |
| Adjustment History                      | Page     | ✓ Access                                |
| Check Register Pa                       | ge       | ✓ Access                                |
| Paycard History                         | age      | ✓ Access                                |
| Taxes Year to Date                      | Page     | ✓ Access                                |
|                                         |          | —                                       |

For more information on created custom Security Groups with Advanced Permissions, please see the following article titled Beyond - Creating Security Groups with Advanced Permissions.

#### **Accrual History**

When we talk about accruals, we are talking about sick/vacation/PTO time that is being tracked on the employee record. These plans might be for working in specific locations where there are required sick time laws or if your company has any vacation/sick time plans for your internal or temp employees.

| VISIFILE DETAILS V                     | DOCUMENTS N | IESSAGES JOB M   | IATCHING ASS | GIGNMENTS S | TORY REFERENCES PAY | SETUP 🗸 | ONBOARDING               | PAY HISTORY 🗸 CUS | TOM DATA TEST PAGE | RACHEL TEST - CARD FOR SMS TEXTING MORE |   |
|----------------------------------------|-------------|------------------|--------------|-------------|---------------------|---------|--------------------------|-------------------|--------------------|-----------------------------------------|---|
| HI Tech MN Accru     54.5946 Accrued / |             | 4.5946 Available |              |             |                     | Ŧ       | Weekend Sta<br>Choose da |                   |                    | Weekend End<br>Choose date              | ٩ |
| earch returned 50                      | results     |                  |              |             |                     |         |                          |                   |                    |                                         | + |
| Name                                   | Tier        | Туре             | Amount       | Notes       | Check ID            | Accrue  | Deplete                  | Manual Adjustment | Weekend Date       | Date Created                            |   |
| HI Tech MN Accrual                     | Hi Tech MN  | Check            | 1.3332       | Payroll     | 4295045207          | ~       |                          |                   | 3/7/2021           | 3/12/2021                               |   |
| HI Tech MN Accrual                     | Hi Tech MN  | Check            | 1.3332       | Payroll     | 4295044535          | ~       |                          |                   | 12/27/2020         | 12/31/2020                              |   |
| HI Tech MN Accrual                     | Hi Tech MN  | Check            | 1.3332       | Payroll     | 4295057423          | ~       |                          |                   | 10/24/2021         | 10/29/2021                              |   |
| HI Tech MN Accrual                     | Hi Tech MN  | Check            | 1.3332       | Payroll     | 4295046843          | ~       |                          |                   | 9/19/2021          | 9/24/2021                               |   |
| HI Tech MN Accrual                     | Hi Tech MN  | Check            | 1.3332       | Payroll     | 4295046587          | ~       |                          |                   | 8/22/2021          | 8/25/2021                               |   |
| HI Tech MN Accrual                     | Hi Tech MN  | Check            | 0            | Payroll     | 4295043092          | ~       |                          |                   | 8/16/2020          | 8/21/2020                               |   |
| HI Tech MN Accrual                     | Hi Tech MN  | Check            | 1.3332       | Payroll     | 4295044316          | ~       |                          |                   | 12/6/2020          | 12/7/2020                               |   |
| HI Tech MN Accrual                     | Hi Tech MN  | Check            | 1.3332       | Payroll     | 4295065299          | ~       |                          |                   | 5/29/2022          | 6/3/2022                                |   |
| HI Tech MN Accrual                     | Hi Tech MN  | Check            | 1.3332       | Payroll     | 4295045691          | ~       |                          |                   | 5/2/2021           | 5/5/2021                                |   |
| HI Tech MN Accrual                     | Hi Tech MN  | Check            | 1.3332       | Payroll     | 4295046493          | ~       |                          |                   | 8/8/2021           | 8/10/2021                               |   |

\*Note\* Accruals are setup within Enterprise and then can be added to the employee record within Beyond.

For more information on this functionality, please see the following articles:

- Accrual Setup in Administration
- Beyond Managing Employee Accruals

# **ACH History**

ACH history provides a history of each ACH deposit that was generated into an ACH file.

| VISIFILE DETAILS   | ✓ DOCUMENTS              | MESSAGES JOB MATCHING AS | SIGNMENTS STORY REFERENCES | PAY SETUP 🗸  | ONBOARDING PAY HISTO | CUSTOM DATA | WIKI PAGE | EMPLOYEE EXISTING PAGE | MORE | /      |   |     |
|--------------------|--------------------------|--------------------------|----------------------------|--------------|----------------------|-------------|-----------|------------------------|------|--------|---|-----|
| Drag a column head | ler here to group by the | at column                |                            |              |                      |             |           |                        |      |        |   |     |
| Origin Routing     | Amount                   | Destination Routing      | Destination Account        | Account Type | Employee             | Generated   |           |                        |      |        |   |     |
| 44                 | 341.69                   |                          |                            | Chk          | 4295020792           | 6/5/2017    |           |                        |      |        |   |     |
|                    |                          |                          |                            |              |                      |             |           | Rows per page: 20      | ) 🔻  | 1 of 1 | < | 1 > |

\*Note\* For more information on ACH functionality, please see the article titled Enterprise - How to Create ACH and Positive Pay Files.

# **Adjustment History**

The adjustment history provides a list of every garnishment/reimbursement that has ever been made to the employee.

| VISIFILE DETAILS   | <ul> <li>DOCUMENTS ME</li> </ul> | SSAGES JOB MATCHING | ASSIGNMENTS STOR | RY REFERENCES PAY SETUP V ONBOARDING PAY HISTORY V CUSTOM DATA WIKI PAGE EMPLOYEE EXISTING PAGE MORE V |
|--------------------|----------------------------------|---------------------|------------------|----------------------------------------------------------------------------------------------------|
| Drag a column head | er here to group by that co      | olumn               |                  |                                                                                                    |
| Check Date 🔸       | Employee                         | Adjustment          | Amount           | Check ID                                                                                               |
| 11/17/2020         | Abbott, Lilah T                  | Garnish1            | 10.00            | 4295114839                                                                                             |
| 7/31/2018          | Abbott, Lilah T                  | Garnish1            | 10.00            | 4295111935                                                                                             |
| 5/15/2017          | Abbott, Lilah T                  | Garnish1            | 10.00            | 4295097914                                                                                             |
| 4/21/2017          | Abbott, Lilah T                  | Garnish1            | 10.00            | 4295097261                                                                                             |
| 3/22/2017          | Abbott, Lilah T                  | Garnish1            | 10.00            | 4295091311                                                                                             |
| 3/22/2017          | Abbott, Lilah T                  | Garnish1            | 10.00            | 4295091754                                                                                             |
| 3/8/2017           | Abbott, Lilah T                  | Garnish1            | 10.00            | 4295089163                                                                                             |
| 2/28/2017          | Abbott, Lilah T                  | Garnish1            | 5.00             | 4295081791                                                                                             |
| 2/28/2017          | Abbott, Lilah T                  | Garnish1            | 5.00             | 4295081791                                                                                             |
| 2/28/2017          | Abbott, Lilah T                  | Garnish1            | 5.00             | 4295084768                                                                                             |
| 2/28/2017          | Abbott, Lilah T                  | Garnish1            | 5.00             | 4295084768                                                                                             |

\*Note\* For more information on adjustments, please see the following articles:

- Payroll Part 2: Employee Adjustments
- Beyond How to Add Employee Adjustments

# **Check Register**

The check register displays the list of checks(whether epay or live) that have been generated for the employee.

| start<br>Date |              |        | End<br>Date  |        | Check #        |       |               | Status<br>Posted |        |        |
|---------------|--------------|--------|--------------|--------|----------------|-------|---------------|------------------|--------|--------|
| Bross         |              |        | Net          | Pay    |                |       | Employer      |                  |        |        |
| Bank Account  |              |        | Chi          | eck ID |                |       | Payroll Run I | D                |        |        |
|               |              |        |              |        | ▲ FEWER FILTE  | RS    |               |                  |        | RESET  |
| arch returned | 116 results  |        |              |        |                |       |               |                  |        |        |
| ld            | Check Number | Run Id | Check Date 🔱 | Status | Employee       | E-Pay | Gross         | Adj              | Tax    | Net    |
| 4295065299    | 117379       | 26821  | 6/3/2022     |        | Abbott, Zayden |       | 600.00        | 345.00           | 117.53 | 137.47 |
| 4295064827    | 116900       | 26788  | 5/25/2022    |        | Abbott, Zayden |       | 600.00        | 345.00           | 117.53 | 137.47 |
| 4295064648    | 116801       | 26749  | 5/17/2022    |        | Abbott, Zayden |       | 600.00        | 345.00           | 117.53 | 137.47 |
| 4295064114    | 116234       | 26690  | 5/5/2022     |        | Abbott, Zayden |       | 600.00        | 0.00             | 117.53 | 482.47 |
| 4295062866    | 115015       | 26525  | 4/1/2022     |        | Abbott, Zayden |       | 600.00        | 0.00             | 117.53 | 482.47 |
| 4295061848    | 113992       | 26452  | 3/21/2022    |        | Abbott, Zayden |       | 400.00        | 0.00             | 67.68  | 332.32 |
| 4295061439    | 113595       | 26391  | 3/16/2022    |        | Abbott, Zayden |       | 200.00        | 0.00             | 20.96  | 179.04 |
| 4295060931    | 113119       | 26279  | 3/3/2022     |        | Abbott, Zayden |       | 600.00        | 20.00            | 124.13 | 455.87 |

By default, the list will populate with checks that have been posted. To see staged checks for the employee. select "Staged" within the "Status" dropdown. Any check marked as "Staged" is currently in a payroll run but has not been fully processed yet:

| Start<br>Date | End<br>Date |          | Check<br># |                | Status<br>Posted | *            |
|---------------|-------------|----------|------------|----------------|------------------|--------------|
| Gross         |             | Net Pay  |            | Employer       | Posted           |              |
|               |             |          |            |                | - Staged         |              |
| Bank Account  | ~           | Check ID |            | Payroll Run ID |                  |              |
|               |             | ∧ FEW    | ER FILTERS |                |                  | RESET SEARCH |

Within the Check Register, users will also have the ability to view additional check details by selecting either the "Check ID" or "Check Number" within the list:

| VISIFILE DETAILS  | 5 V DOCUMENTS N | IESSAGES JOB MATC | HING ASSIGNMENTS ST     | ORY REFERENCES | PAY SETUP 🗸 | ONBOARDING | PAY HISTORY 🗸 | CUSTOM DATA |        |      |        |
|-------------------|-----------------|-------------------|-------------------------|----------------|-------------|------------|---------------|-------------|--------|------|--------|
| Start             |                 |                   | End                     |                |             | Check      |               |             | Status |      |        |
| Date              |                 |                   | Date                    |                |             | #          |               |             | Posted |      | ~      |
|                   |                 |                   |                         |                | ✓ MOF       | RE FILTERS |               |             |        | RESE | SEARCH |
| Search returned   | l 117 results   |                   |                         |                |             |            |               |             |        |      | ୰      |
| ld                | Check Number    | Run Id            | Check Date $\downarrow$ | Status         | Empl        | oyee       | E-Pay         | Gross       | Adj    | Tax  | Net    |
| <u>4295123881</u> | <u>211689</u>   | 27320             | 11/28/2022              |                | Aard        | son, Steve | $\otimes$     | 0.00        | -90.00 | 0.00 | 90.00  |
| 4295123210        | <u>300774</u>   | 26893             | 9/1/2020                |                | Aard        | son, Steve | 8             | 86.31       | 26.60  | 6.60 | 53.11  |

| VISIFILE DETAILS                                                                                | <ul> <li>DOCUMENTS MES</li> </ul> | SAGES JOB MATCHING | ASSIGNMENTS | STORY REFERENCES PAY                                                                | SETUP 🗸 ONBOARDI | NG PAY HISTORY 🗸 | CUSTOM DATA                                          |                                  |
|-------------------------------------------------------------------------------------------------|-----------------------------------|--------------------|-------------|-------------------------------------------------------------------------------------|------------------|------------------|------------------------------------------------------|----------------------------------|
| Aardson, Steve<br>Steve Aardson<br>Address, 389-64-8501<br>City, MN 55125<br>VIEW PAYCHECK STUB |                                   |                    |             | Tax Marital Status<br>Married<br>Check ID<br>4295123881<br>Check Date<br>11/28/2022 |                  |                  | Check Number<br>211689<br>Weekend Bill<br>11/13/2022 |                                  |
|                                                                                                 |                                   |                    |             | Tax Exemptions                                                                      |                  |                  | Bank                                                 |                                  |
|                                                                                                 |                                   |                    |             | Federal- Married                                                                    | 2                |                  | Bank Id<br>512                                       |                                  |
|                                                                                                 |                                   |                    |             | Minnesota Married                                                                   | 1                |                  | Bank Name<br>Wells Fargo                             |                                  |
|                                                                                                 |                                   |                    |             | Seemore                                                                             |                  |                  | Bank Address<br>Wells Fargo Add                      | ress                             |
| TRANSACTIONS                                                                                    | ADJUSTMENTS                       | TAXES              | A           | ACCRUALS EXTENDED                                                                   | DETAILS          |                  |                                                      |                                  |
| Weekend Bill                                                                                    | Weekend Date                      | Customer           | Assignment  | Job Order                                                                           | Pay Rate         | Reg Hours        | OT Hours                                             | DT Hours                         |
| 11/13/2022                                                                                      | 11/13/2022                        | 778658             | 4302430252  | 4295038592                                                                          | 25.00            | 0                | 0                                                    | 0                                |
|                                                                                                 |                                   |                    |             |                                                                                     |                  |                  |                                                      | Rows per page: 20 💌 1 of 1 < 1 > |

Like Enterprise, Beyond allows you to view the check details by selecting the following columns:

- Transactions (default when opening the check details)
- Adjustments
- Taxes
- Accruals
- Extended Details (including the Payroll Run ID, when the check was printed, etc)

| VISIFILE DETAILS                       | DOCUMENTS MES | SAGES JOB MATCHING | ASSIGNMENTS | STORY REFERENCES PAY          | (SETUP 🗸 ON | BOARDING PAY HISTORY V | CUST | FOM DATA                          |                   |     |        |     |   |
|----------------------------------------|---------------|--------------------|-------------|-------------------------------|-------------|------------------------|------|-----------------------------------|-------------------|-----|--------|-----|---|
| Aardson, Steve                         |               |                    |             | Tax Marital Status<br>Married |             |                        |      | Check Number<br>211689            |                   |     |        |     |   |
| Address, 389-64-8501<br>City, MN 55125 |               |                    |             | Check ID<br>4295123881        |             |                        |      | Weekend Bill<br>11/13/2022        |                   |     |        |     |   |
| VIEW PAYCHECK STUB                     | REPRINT       |                    |             | Check Date<br>11/28/2022      |             |                        |      |                                   |                   |     |        |     |   |
|                                        |               |                    |             | Tax Exemptions                |             |                        |      | Bank                              |                   |     |        |     |   |
|                                        |               |                    |             | Federal- Married              | 2           |                        |      | Bank Id<br>512                    |                   |     |        |     |   |
|                                        |               |                    |             | Minnesota Married             | 1           |                        |      | Bank Name<br>Wells Fargo          |                   |     |        |     |   |
|                                        |               |                    |             | Seemore                       |             |                        |      | Bank Address<br>Wells Fargo Addre | :55               |     |        |     |   |
| TRANSACTIONS                           | ADJUSTMENTS   | TAXES              | ,           | ACCRUALS EXTENDE              | D DETAILS   |                        |      |                                   |                   |     |        |     |   |
| Weekend Bill                           | Weekend Date  | Customer           | Assignment  | Job Order                     | Pay Rate    | Reg Hours              | (    | OT Hours                          | DT Hours          |     |        |     |   |
| 11/13/2022                             | 11/13/2022    | 778658             | 4302430252  | 4295038592                    | 25.00       | 0                      | (    | 0                                 | 0                 |     |        |     |   |
|                                        |               |                    |             |                               |             |                        |      |                                   | Rows per page: 20 | ) 🕶 | 1 of 1 | < 1 | > |

Finally, you can reprint the employee's paystub of the check by selecting the "View Paycheck Stub Reprint" button at the top left:

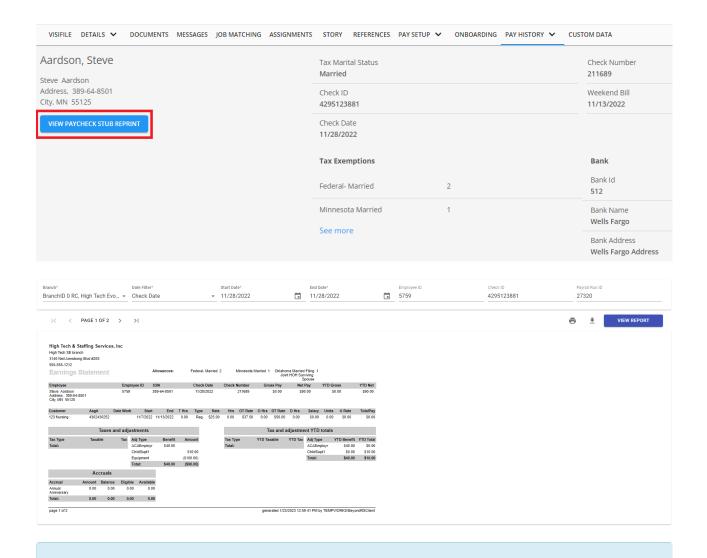

\*Note\* The Check Register page on the employee record in Beyond is meant to be a way to quickly view check information.

In the event checks need to be posted, voided, reversed, etc, this will need to be done within Enterprise. For more information on this functionality. please see the following articles:

- Enterprise How to Convert an Epay Transaction to a Live Check
- Enterprise How to Email Pay Stubs
- Enterprise How to Reprint a Paycheck or Payroll Run
- Enterprise How to Reissue Checks
- Enterprise How to Void and/or Reverse Checks

#### **Paycard History**

Paycard history is for those utilizing paycard integrations. This section displays each time the paycard has been funded.

| VISIFILE  | DETAILS   | ~      | DOCUMENTS         | MESSAGES  | JOB MATCHING | ASSIGNMENTS  | STORY | REFERENCES  | PAY SETUP 🗸 | ONBOARDING | PAY HISTORY 🗸 | CUSTOM DATA | WIKI PAGE | EMPLOYEE EXISTING PA | AGE MO | ire 🗸    |   |   |   |
|-----------|-----------|--------|-------------------|-----------|--------------|--------------|-------|-------------|-------------|------------|---------------|-------------|-----------|----------------------|--------|----------|---|---|---|
| Drag a co | olumn hea | der he | re to group by th | at column |              |              |       |             |             |            |               |             |           |                      |        |          |   |   |   |
| Posted D  | ate 🗸     | A      | ccount Number     | Cher      | ck ID        | Check Number |       | Paid Amount | Resp        | ionse Code | Response      |             |           |                      |        |          |   |   |   |
| 11/9/202  | 0         |        |                   | 4295      | 5114390      | 211539       |       | 267.44      |             |            |               |             |           |                      |        |          |   |   |   |
|           |           |        |                   | 4294      | 4969874      | 20254        |       | 45.24       | 56          |            | DECLINED      |             |           |                      |        |          |   |   |   |
|           |           |        |                   |           |              |              |       |             |             |            |               |             |           | Rows per page:       | 20 🕶   | 1-2 of 2 | < | 1 | > |

# **Taxes Year to Date**

This section summarizes the tax amounts paid so far. This includes the gross pay amount, the amount that is taxable for each tax, and the current amount taxed.

| VISIFILE DETAILS   | ✓ DOCUMENTS ME               | SSAGES JOB MATCHING | i ASSIGNMENTS STOR | Y REFERENCES PAY SE | ETUP V ONBOARDING | G PAY HISTORY 🗸   | CUSTOM DATA WIKI PAGE EMPLOYEE EXISTING PAGE MORE V |
|--------------------|------------------------------|---------------------|--------------------|---------------------|-------------------|-------------------|-----------------------------------------------------|
| Drag a column head | der here to group by that co | olumn               |                    |                     |                   |                   |                                                     |
| Id                 | Juris                        | Gross               | Taxable            | Tax                 | Next Year Gross   | Next Year Taxable | Next Year Tax                                       |
| 343319             | MNMAR                        | 0.00                | 0.00               | 0.00                | 0.00              | 0.00              | 0.00                                                |
| 343320             | MNSUTA                       | 0.00                | 0.00               | 0.00                | 0.00              | 0.00              | 0.00                                                |
| 343321             | USM                          | 0.00                | 0.00               | 0.00                | 0.00              | 0.00              | 0.00                                                |
| 343322             | CFica                        | 0.00                | 0.00               | 0.00                | 0.00              | 0.00              | 0.00                                                |
| 343323             | CMed                         | 0.00                | 0.00               | 0.00                | 0.00              | 0.00              | 0.00                                                |
| 343324             | EFica                        | 0.00                | 0.00               | 0.00                | 0.00              | 0.00              | 0.00                                                |
| 343325             | EMed                         | 0.00                | 0.00               | 0.00                | 0.00              | 0.00              | 0.00                                                |
| 343326             | FUTA                         | 0.00                | 0.00               | 0.00                | 0.00              | 0.00              | 0.00                                                |
| 343327             | IAMAR                        | 0.00                | 0.00               | 0.00                | 0.00              | 0.00              | 0.00                                                |
| 343328             | MNFUTA                       | 0.00                | 0.00               | 0.00                | 0.00              | 0.00              | 0.00                                                |
| 343329             | EmedSup                      | 0.00                | 0.00               | 0.00                | 0.00              | 0.00              | 0.00                                                |
|                    |                              |                     |                    |                     |                   |                   | Rows per page: 20 ▼ 1-11 of 11 < 1 >                |

\*Note\* For more information on the tax functionality, please see the article titled Beyond - How to Manage Employee Taxes.

# **Transaction History**

"Transactions" are each line item in Time Entry. The transaction history shows each individual time entry transaction for the employee's entire pay history.

| VISIFI                    | LE DETAILS 🗸 DO           | CUMENTS MESSAGES     | JOB MATCHING | ASSIGNMENTS STORY REF | ERENCES PAY SETUP | ONBOARDING PAY  | ( HISTORY 🗸 | CUSTOM DATA WIKI PAGE EM | PLOYEE EXISTING PAGE MORE 🗸 |  |
|---------------------------|---------------------------|----------------------|--------------|-----------------------|-------------------|-----------------|-------------|--------------------------|-----------------------------|--|
| <sup>View</sup><br>Standa | rd 👻                      |                      |              |                       |                   |                 |             |                          |                             |  |
| Drag                      | g a column header here to | group by that column |              |                       |                   |                 |             |                          |                             |  |
|                           | Weekend Bill Date $\psi$  | Weekend Date         | Customer     | Assignment            | Job Order         | Job Title       | Total Bill  | Gross                    | Check ID                    |  |
| ~                         | 10/11/2020                | 10/10/2020           | Nemo         | 4301441700            | 4295033242        | Race Car Driver | 800.00      | 400.00                   | 4295114832                  |  |
| ~                         | 9/6/2020                  | 9/5/2020             | Nemo         | 4301441700            | 4295033242        | Race Car Driver | 800.00      | 400.00                   | 4295114596                  |  |
| $\sim$                    | 8/30/2020                 | 8/29/2020            | Nemo         | 4301441700            | 4295033242        | Race Car Driver | 800.00      | 400.00                   | 4295114541                  |  |
| ~                         | 8/23/2020                 | 8/22/2020            | Nemo         | 4301441700            | 4295033242        | Race Car Driver | 800.00      | 400.00                   | 4295114491                  |  |
| ~                         | 8/25/2019                 | 8/24/2019            | Nemo         | 4301441700            | 4295033242        | Race Car Driver | 800.00      | 400.00                   | 4295114172                  |  |
| ~                         | 8/18/2019                 | 8/17/2019            | Nemo         | 4301441700            | 4295033242        | Race Car Driver | 800.00      | 400.00                   | 4295114109                  |  |
| ~                         | 8/4/2019                  | 8/3/2019             | Nemo         | 4301441700            | 4295033242        | Race Car Driver | 800.00      | 400.00                   | 4295114058                  |  |
| ~                         | 7/28/2019                 | 7/27/2019            | Nemo         | 4301441700            | 4295033242        | Race Car Driver | 800.00      | 400.00                   | 4295114009                  |  |
| ~                         | 6/30/2019                 | 6/29/2019            | Nemo         | 4301441700            | 4295033242        | Race Car Driver | 800.00      | 400.00                   | 4295113923                  |  |
| ~                         | 6/16/2019                 | 6/15/2019            | Nemo         | 4301441700            | 4295033242        | Race Car Driver | 800.00      | 400.00                   | 4295113859                  |  |

Be default, this page is shown via a "Standard" view, including the "Total Bill" and "Gross" columns.

To easily view the hours per transaction, select "Hours" within the "View" dropdown, which will include the "Pay Rate", "Regular Hours", "OT Hours", "DT Hours", and "Doubletime Pay Rate" columns:

| VISIF | ile details 🗸 do          | CUMENTS MESSAGES     | JOB MATCHING | ASSIGNMENTS STORY REF | ERENCES PAY SETUP | ONBOARDING | PAY HISTORY V CUSTON | I DATA WIKI PAGE | EMPLOYEE EXISTING PAGE | MORE 🗸              |
|-------|---------------------------|----------------------|--------------|-----------------------|-------------------|------------|----------------------|------------------|------------------------|---------------------|
| ew    | _                         |                      |              |                       |                   |            |                      |                  |                        |                     |
| ours  | Ť                         |                      |              |                       |                   |            |                      |                  |                        |                     |
| Dra   | g a column header here to | group by that column |              |                       |                   |            |                      |                  |                        |                     |
|       | Weekend Bill Date $\psi$  | Weekend Date         | Customer     | Assignment            | Job Order         | Pay Rate   | Regular Hours        | OT Hours         | DT Hours               | Doubletime Pay Rate |
| ~     | 10/11/2020                | 10/10/2020           | Nemo         | 4301441700            | 4295033242        | 10.00      | 40                   | 0                | 0                      | 20.00               |
| ~     | 9/6/2020                  | 9/5/2020             | Nemo         | 4301441700            | 4295033242        | 10.00      | 40                   | 0                | 0                      | 20.00               |
| ~     | 8/30/2020                 | 8/29/2020            | Nemo         | 4301441700            | 4295033242        | 10.00      | 40                   | 0                | 0                      | 20.00               |
| ~     | 8/23/2020                 | 8/22/2020            | Nemo         | 4301441700            | 4295033242        | 10.00      | 40                   | 0                | 0                      | 20.00               |
| ~     | 8/25/2019                 | 8/24/2019            | Nemo         | 4301441700            | 4295033242        | 10.00      | 40                   | 0                | 0                      | 20.00               |
| ~     | 8/18/2019                 | 8/17/2019            | Nemo         | 4301441700            | 4295033242        | 10.00      | 40                   | 0                | 0                      | 20.00               |
| ~     | 8/4/2019                  | 8/3/2019             | Nemo         | 4301441700            | 4295033242        | 10.00      | 40                   | 0                | 0                      | 20.00               |
| ~     | 7/28/2019                 | 7/27/2019            | Nemo         | 4301441700            | 4295033242        | 10.00      | 40                   | 0                | 0                      | 20.00               |
| ~     | 6/30/2019                 | 6/29/2019            | Nemo         | 4301441700            | 4295033242        | 10.00      | 40                   | 0                | 0                      | 20.00               |
|       |                           |                      |              |                       |                   |            |                      |                  |                        |                     |

To customize the columns that appear within the page, right click on the column banner and select which columns you would like to include (you can scroll within the list for more options):

| VISIF | TILE DETAILS 🗸 DO          | DCUMENTS MESSAGES    | 5 JOB MATCHING | ASSIGNMENTS STORY RE | FERENCES PAY SETUP | ✓ ONBOARDING | PAY HISTORY 🗸 CUSTOR | I DATA WIKI PAGE | E Veekend Date      |
|-------|----------------------------|----------------------|----------------|----------------------|--------------------|--------------|----------------------|------------------|---------------------|
| liew  |                            |                      |                |                      |                    |              |                      |                  | Customer            |
| lours |                            |                      |                |                      |                    |              |                      |                  | Assignment          |
| Dra   | g a column header here to  | group by that column | 🗹 Job Order    |                      |                    |              |                      |                  |                     |
|       | Weekend Bill Date $ \psi $ | Weekend Date         | Customer       | Assignment           | Job Order          | Pay Rate     | Regular Hours        | OT Hours         | 🗹 Pay Rate          |
| ~     | 10/11/2020                 | 10/10/2020           | Nemo           | 4301441700           | 4295033242         | 10.00        | 40                   | 0                | Job Title           |
| ~     | 9/6/2020                   | 9/5/2020             | Nemo           | 4301441700           | 4295033242         | 10.00        | 40                   | 0                | Total Bill          |
| ~     | 8/30/2020                  | 8/29/2020            | Nemo           | 4301441700           | 4295033242         | 10.00        | 40                   | 0                | Gross               |
|       | 8/23/2020                  | 8/22/2020            | Nemo           | 4301441700           | 4295033242         | 10.00        | 40                   | 0                | Check ID            |
|       | 8/25/2019                  | 8/24/2019            | Nemo           | 4301441700           | 4295033242         | 10.00        | 40                   | 0                | Regular Hours       |
|       | 8/18/2019                  | 8/17/2019 8/3/2019   | Nemo           | 4301441700           | 4295033242         | 10.00        | 40                   | 0                | OT Hours            |
|       | 7/28/2019                  | 7/27/2019            | Nemo           | 4301441700           | 4295033242         | 10.00        | 40                   | 0                | DT Hours            |
|       | 6/30/2019                  | 6/29/2019            | Nemo           | 4301441700           | 4295033242         | 10.00        | 40                   | 0                | Doubletime Pay Rate |
|       | 6/16/2019                  | 6/15/2019            | Nemo           | 4301441700           | 4295033242         | 10.00        | 40                   | 0                | Salary              |
|       |                            |                      |                |                      |                    |              |                      |                  |                     |

# Year End

Tax documents such as W2s, W2-Cs, 1099s or 1095s, can be viewed and printed from Beyond.

VISIFILE DETAILS V DOCUMENTS MESSAGES JOB MATCHING ASSIGNMENTS STORY REFERENCES PAYSETUP V ONBOARDING PAYHISTORY V CUSTOM DATA TEST PAGE RACHEL TEST - CARD FOR SMS TEXTING MORE V

Tax Form Reprints VIEW

\*Note\* For more information on this functionality along with necessary permissions to access the page, please see the article titled Beyond - Reprinting or Viewing Tax Documents.

# **Related Articles**